## "视频课及统计用户在线时间"操作手册

具体流程如下:

1、打开网址,http://online.thomasschools.com/register,进行邮箱、用户 名密码注册。

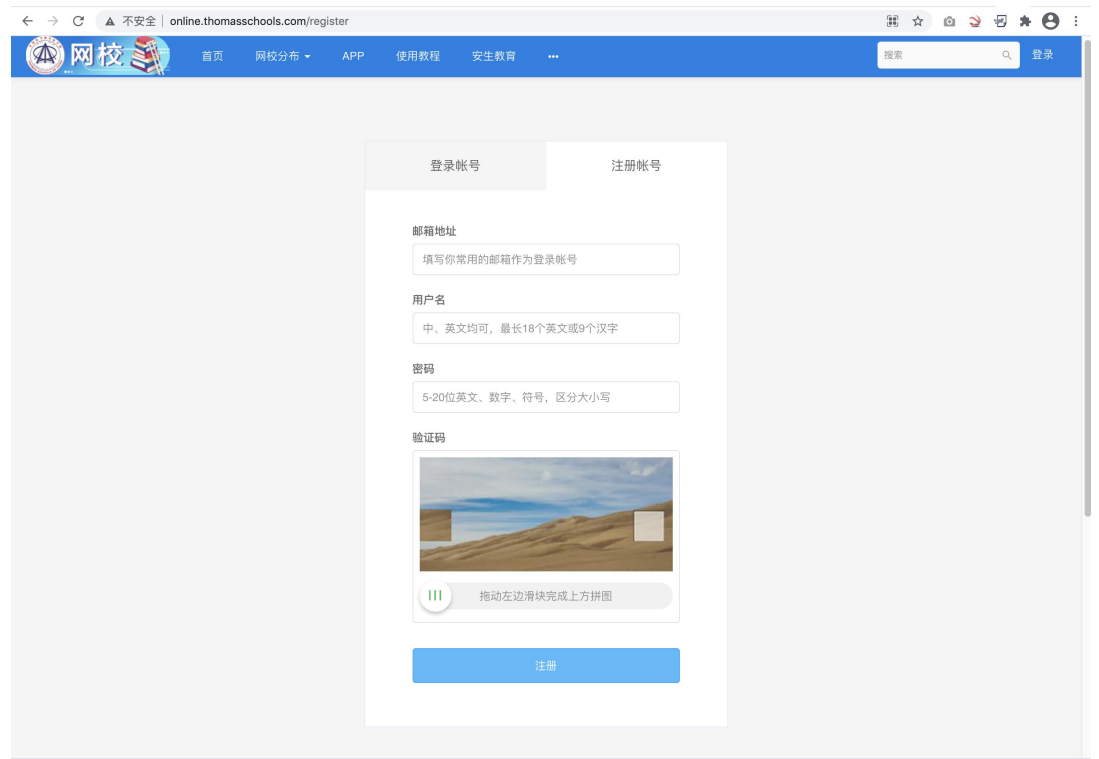

2、打开网址: http://online.thomasschools.com/, 点击导航栏右侧【登录】 按钮

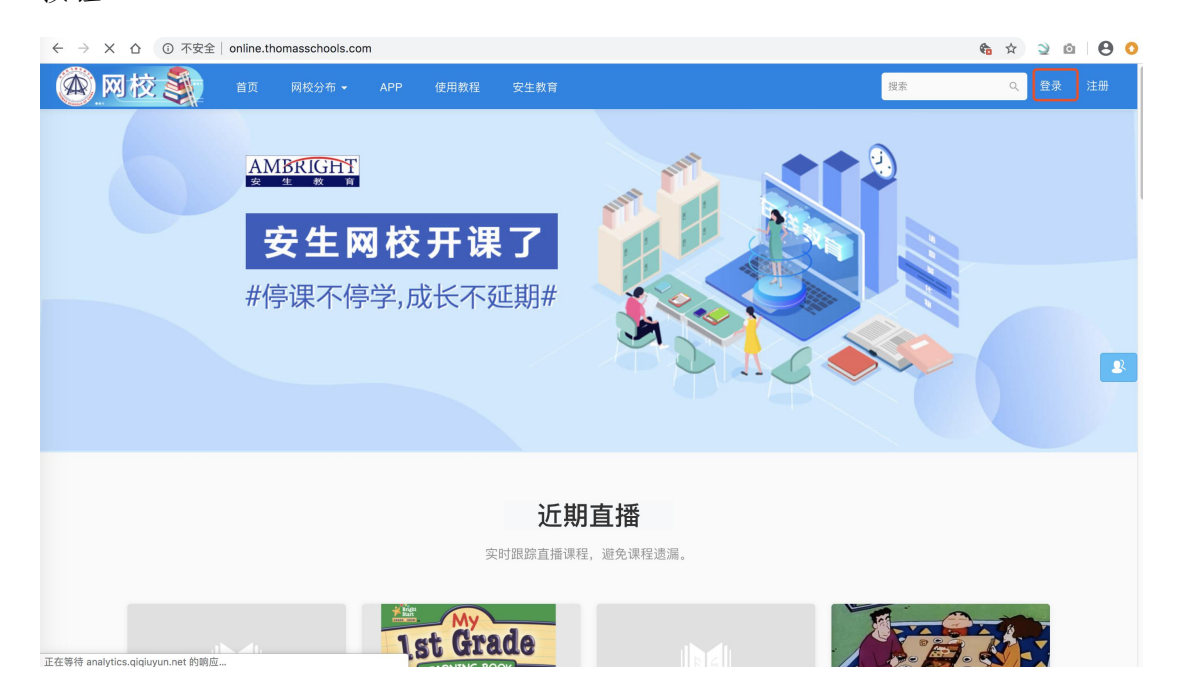

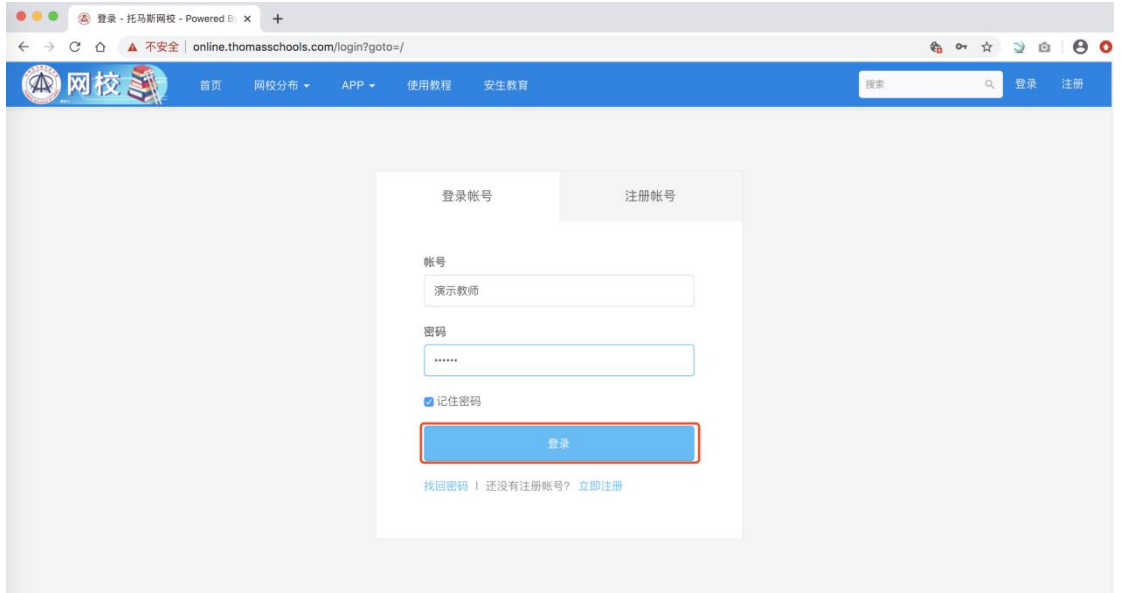

3、页面跳转到登陆页面,输入管理员提供的账号与密码,并点击【登录】按钮。

4、页面跳转到修改密码页面,可以输入自己熟悉的密码,并点击确认提交,如 不需要修改密码则可以直接点击【首页】即可跳转到下个页面。

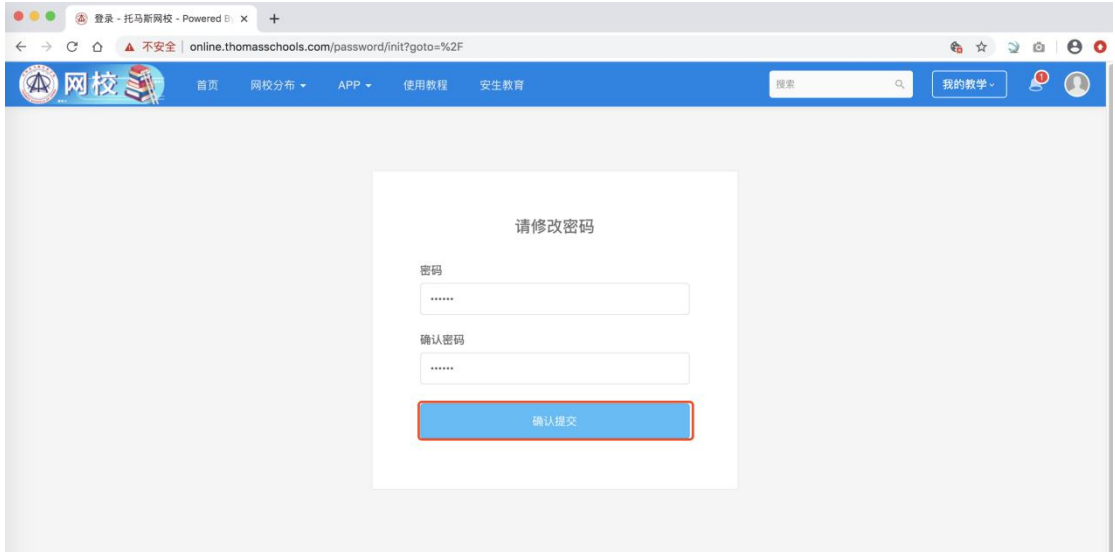

5、页面跳转到首页,点击【我的教学】。

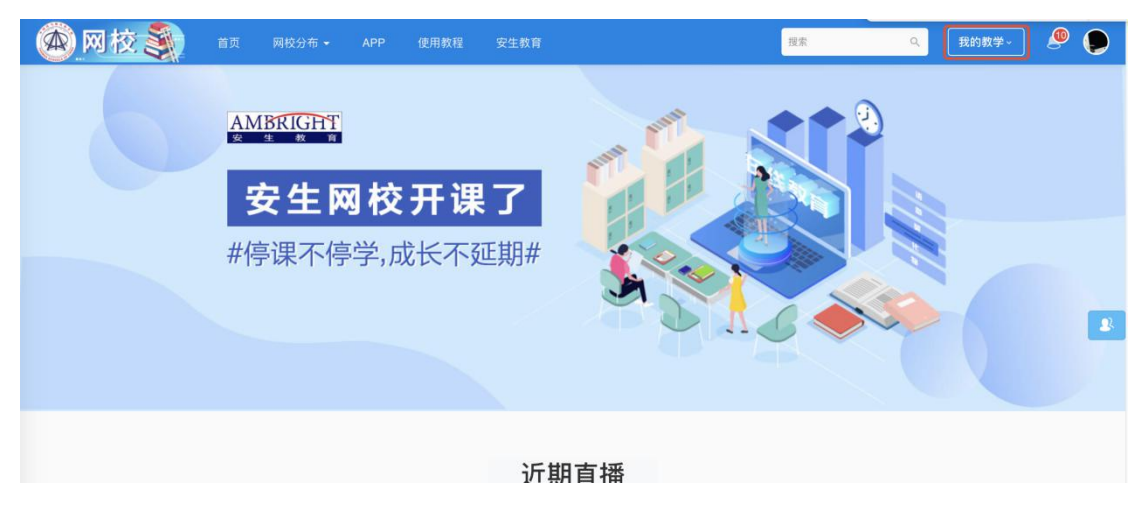

## 6、页面跳转到教学主页,点击【创建课程】。

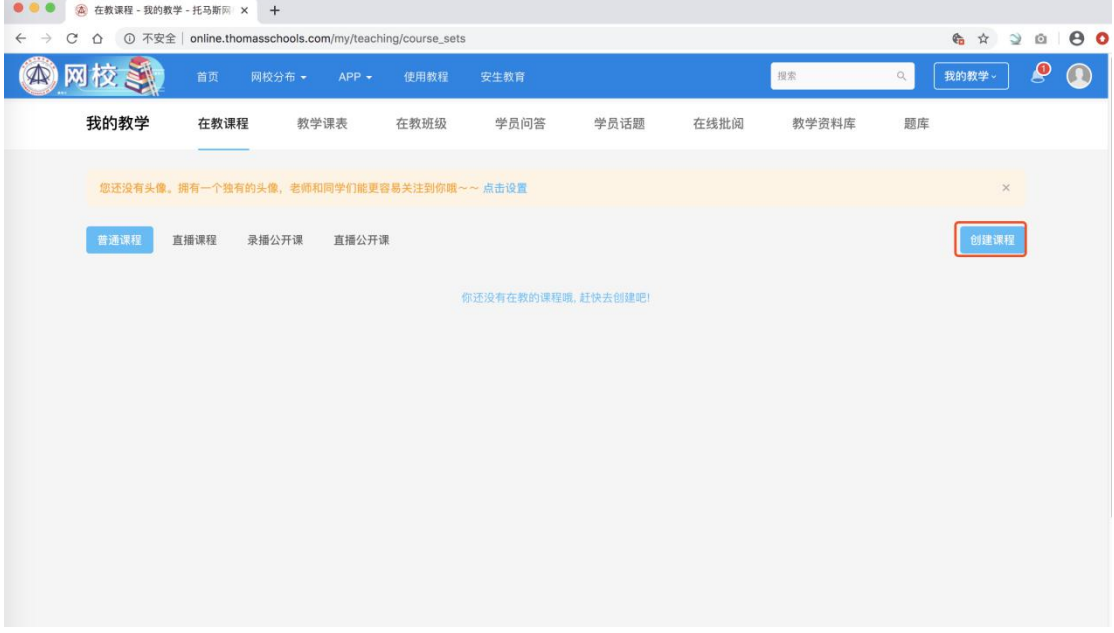

7、需先上传头像及头衔并点击保存后再进行课程上传,点击【保存】。若已经上 传头像及头衔则可直接跳过这一步骤,进入系统后,直接点击【我的教学】,再 点击【创建课程】即可。

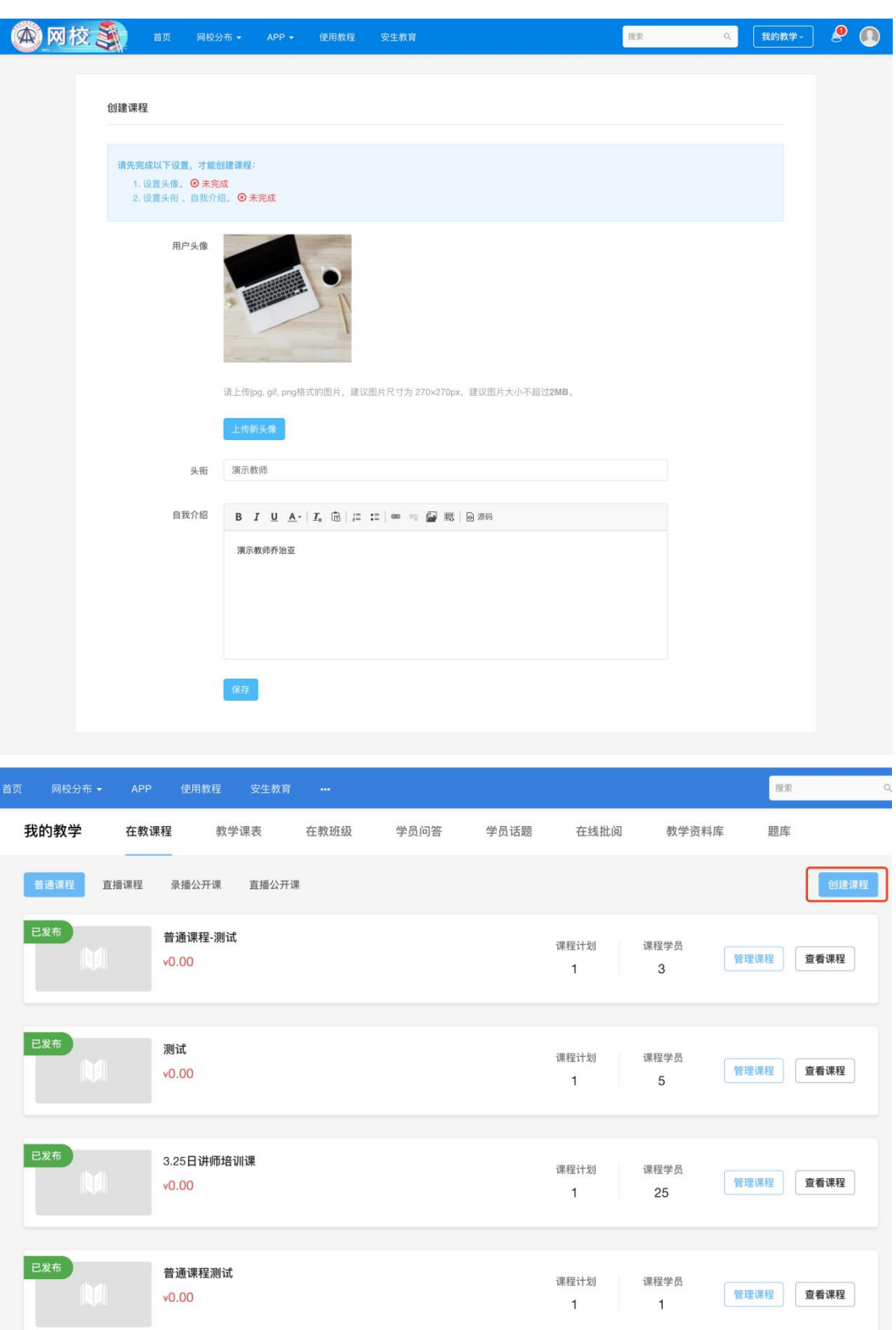

8、点击【创建课程】按钮后,页面跳转到创建课程页面,请选择普通课程。输 入"课程标题",并点击【创建】按钮。(请不要选择公开课,公开课只支持一个 课时)

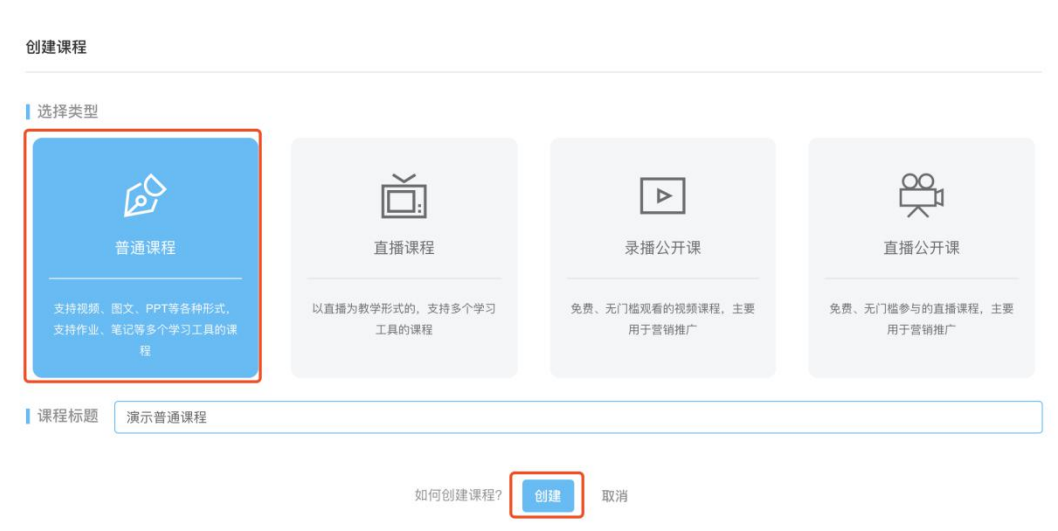

9、点击【创建】按钮后,页面跳转到"课程信息",输入"课程基本信息"。分 类请选择学校,如果是持续更新的课程请选择连载中。然后点击【保存】,页面 显示"保存成功"。

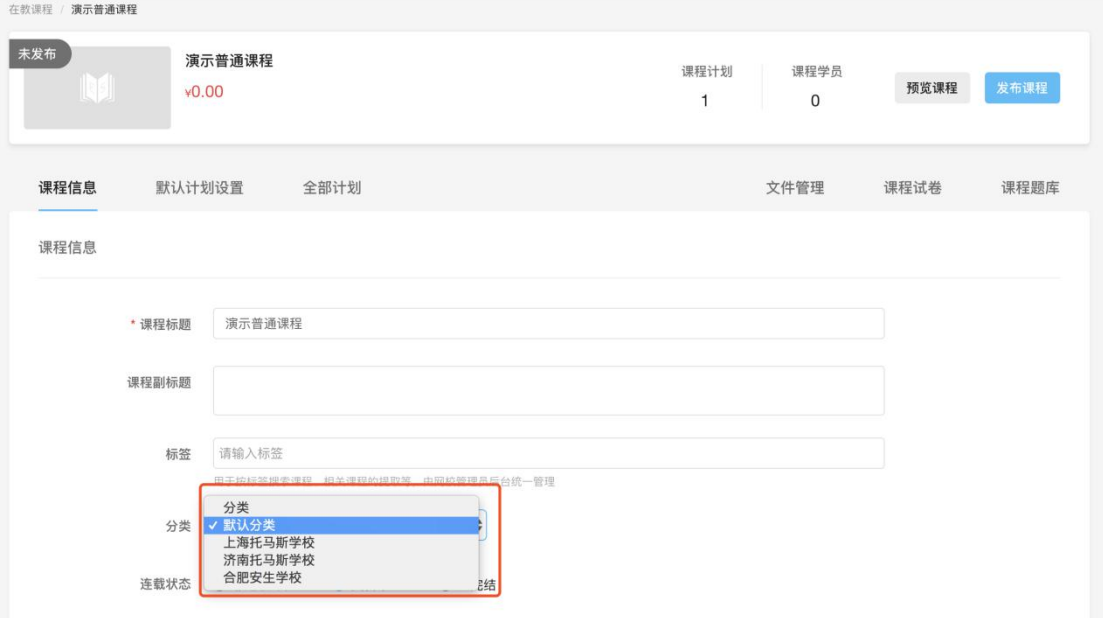

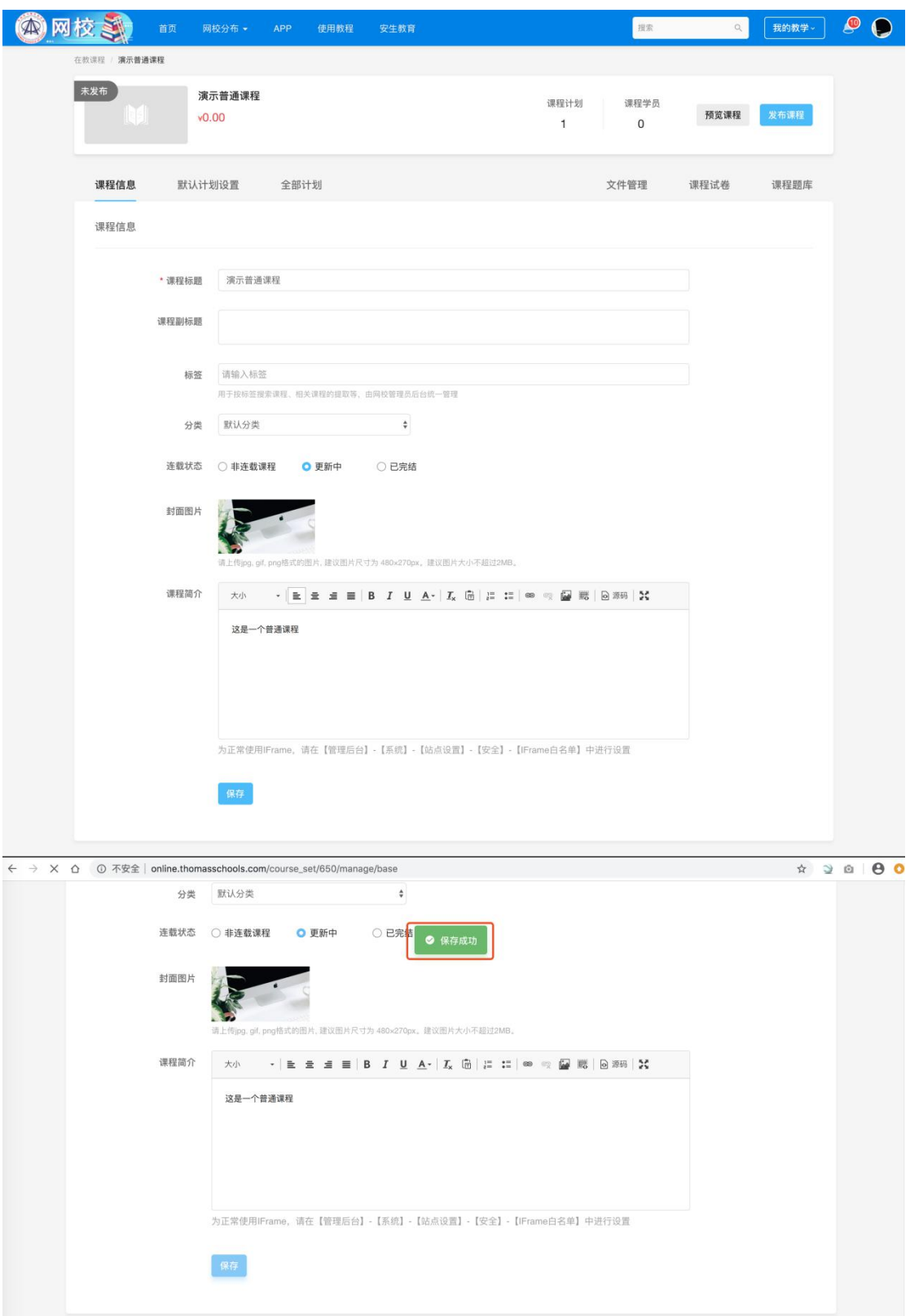

10、点击【默认计划设置】,第一个菜单为基础设置,由教务进行操作,点击【课 时管理】。

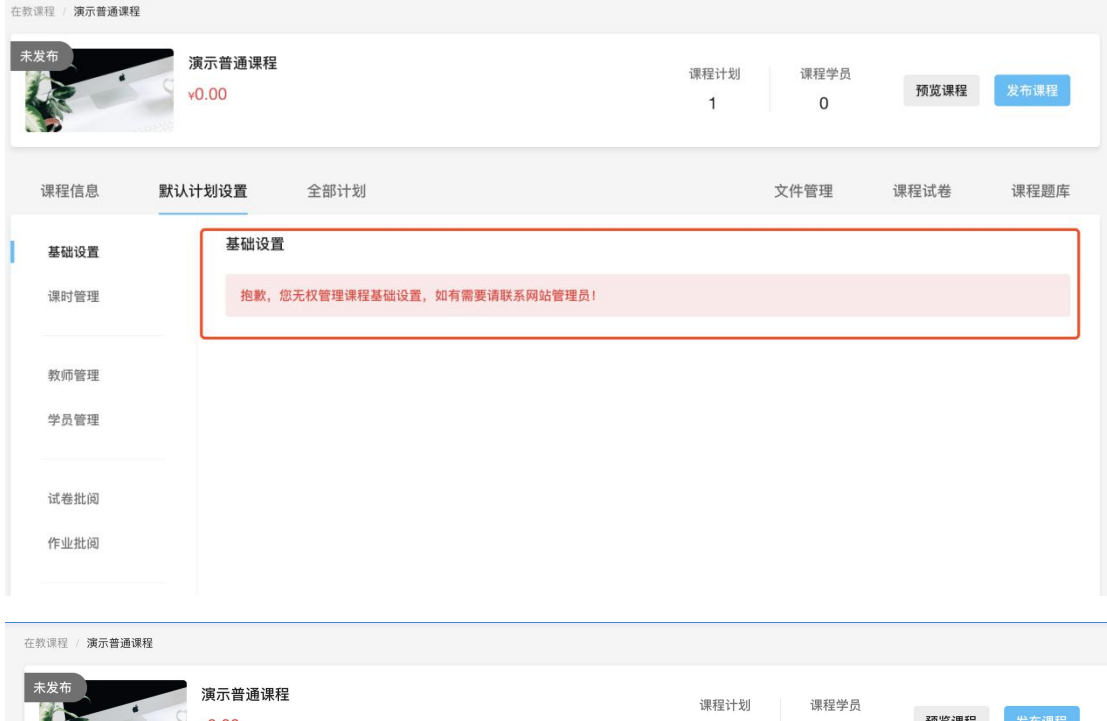

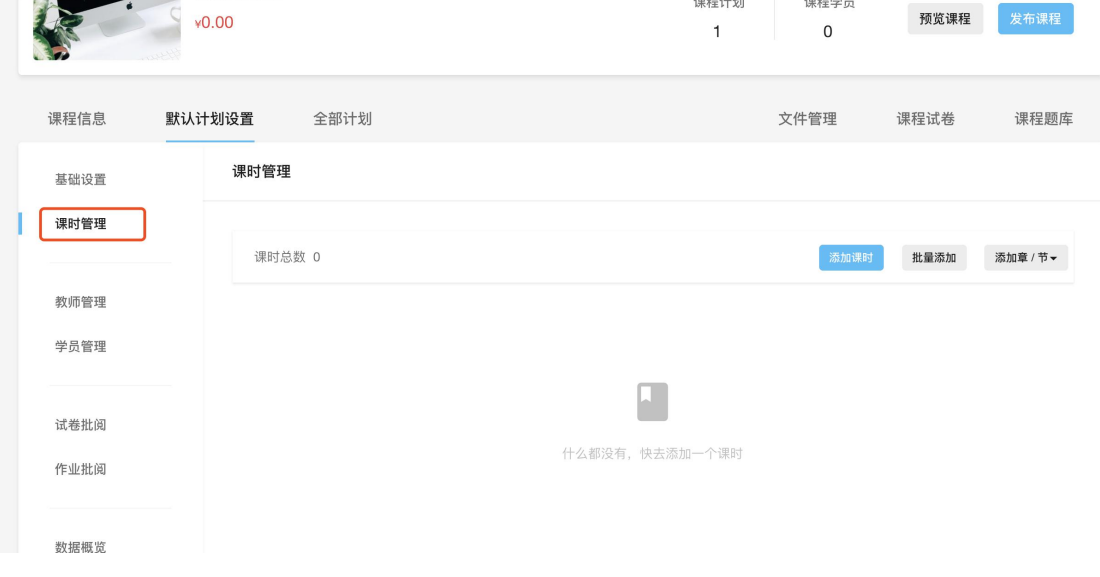

11、增加章、节、课时

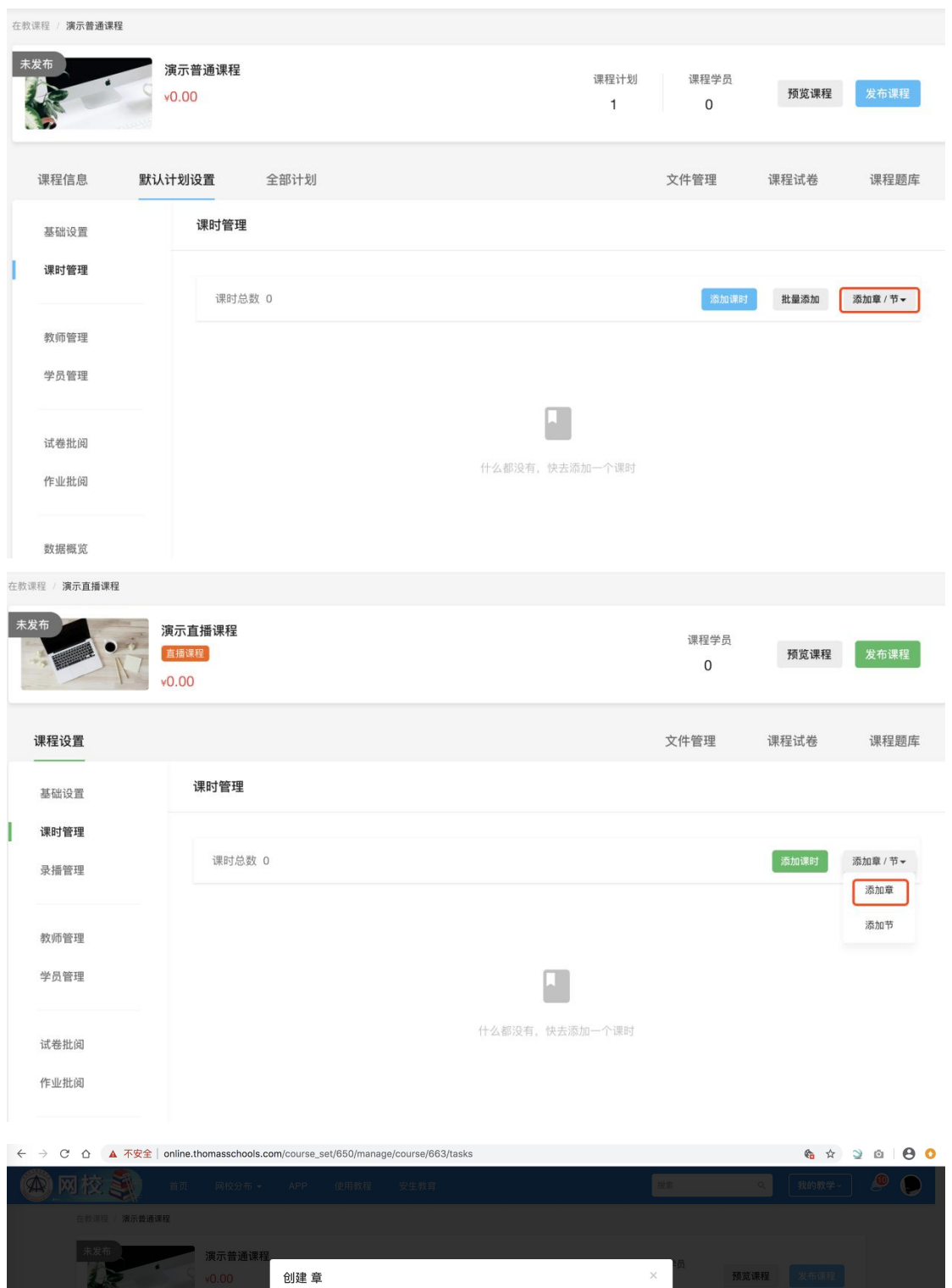

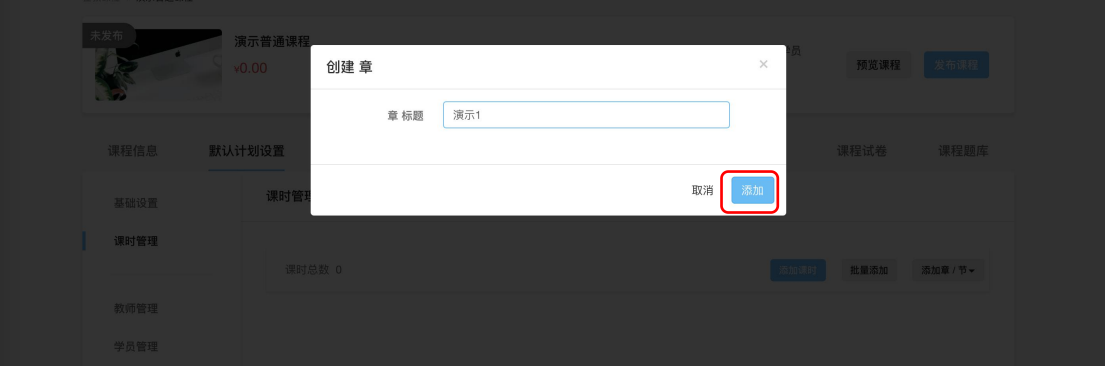

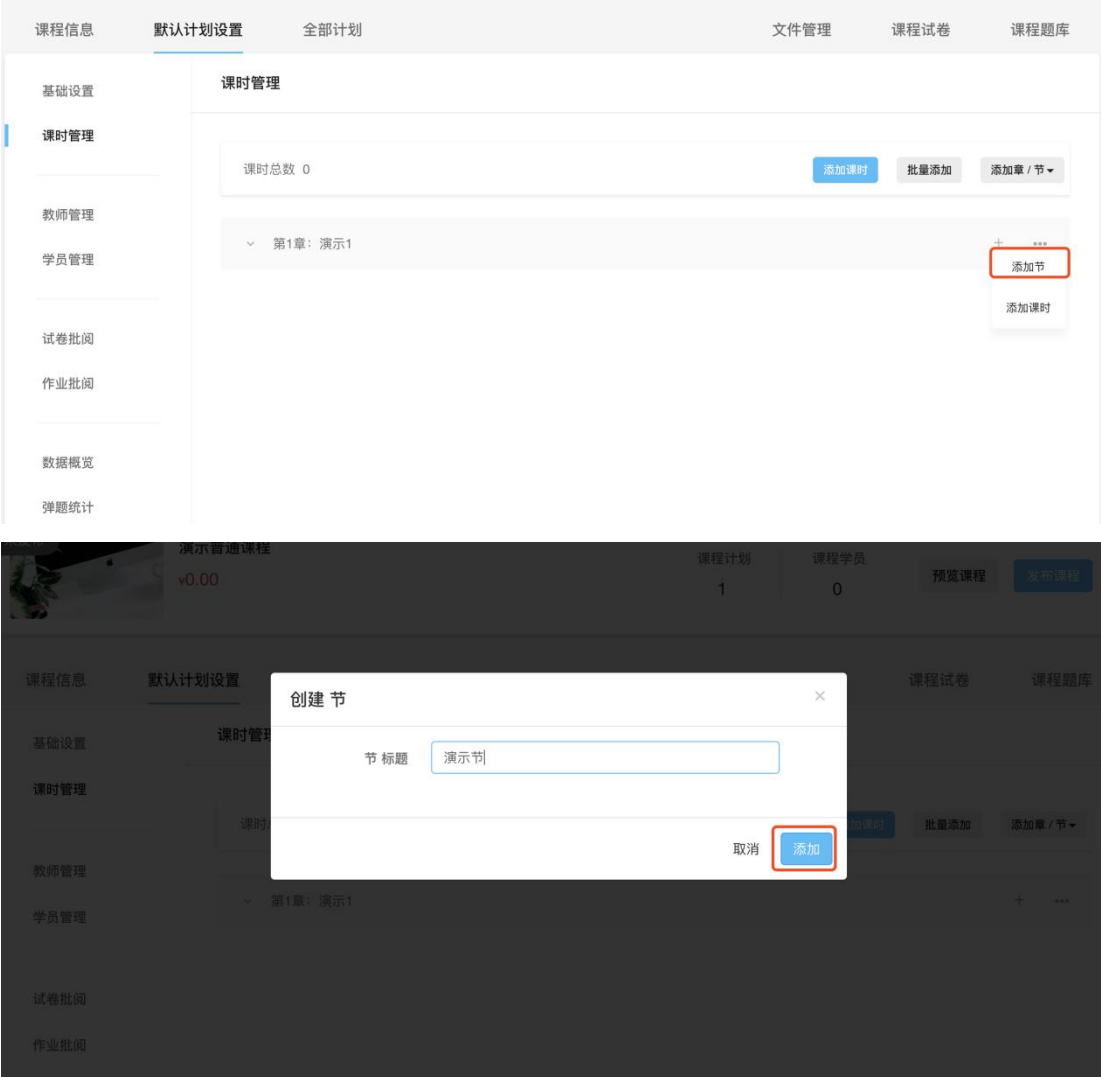

12、添加章、节后,点击需要添加"视频"的章或节课程,点击左方的【+】,选 择【视频】,即可在课时中增加视频课程。点击【视频】按钮后,页面跳转到"设 置内容",输入"课程名称",并【从资料库中选择】视频内容,点击"下一步", 页面跳转到"设置完成条件",完成条件选择【学习到最后】,最后点击【保存】 即可。

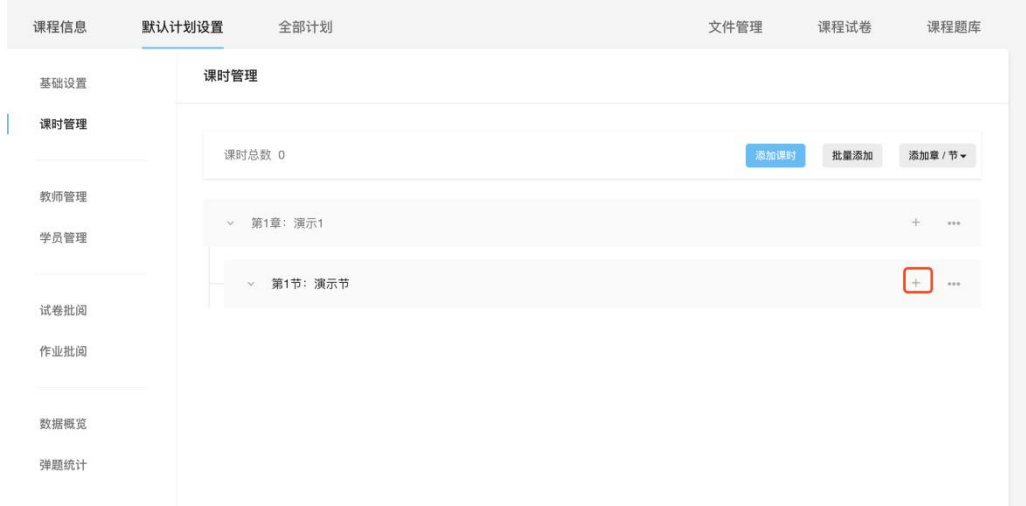

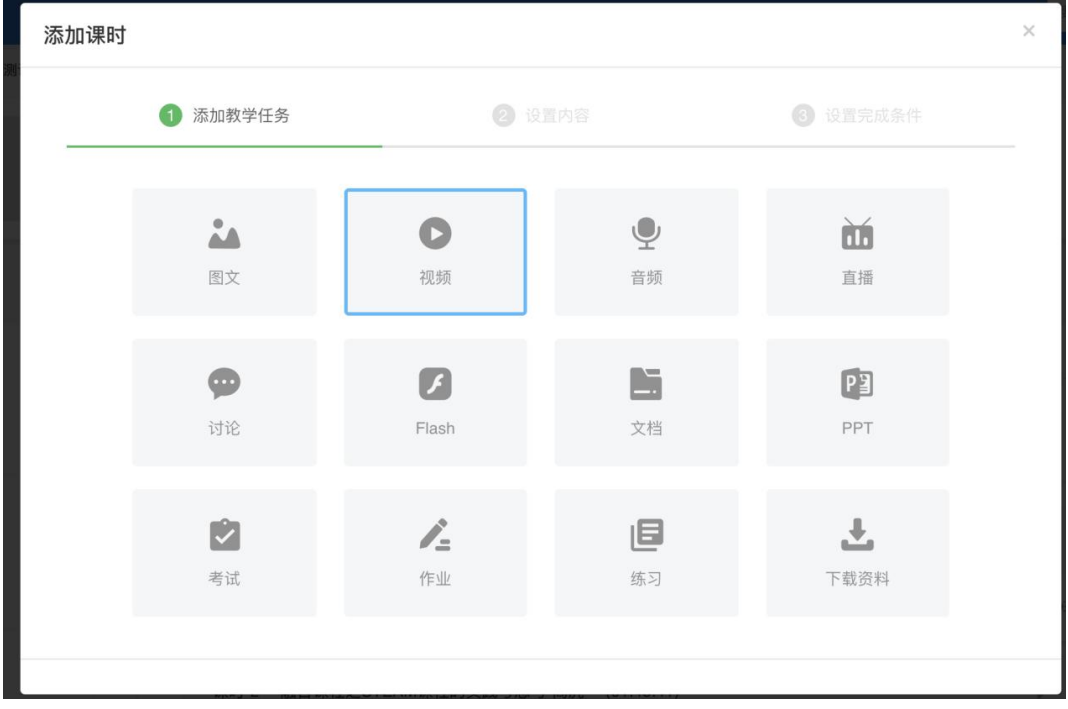

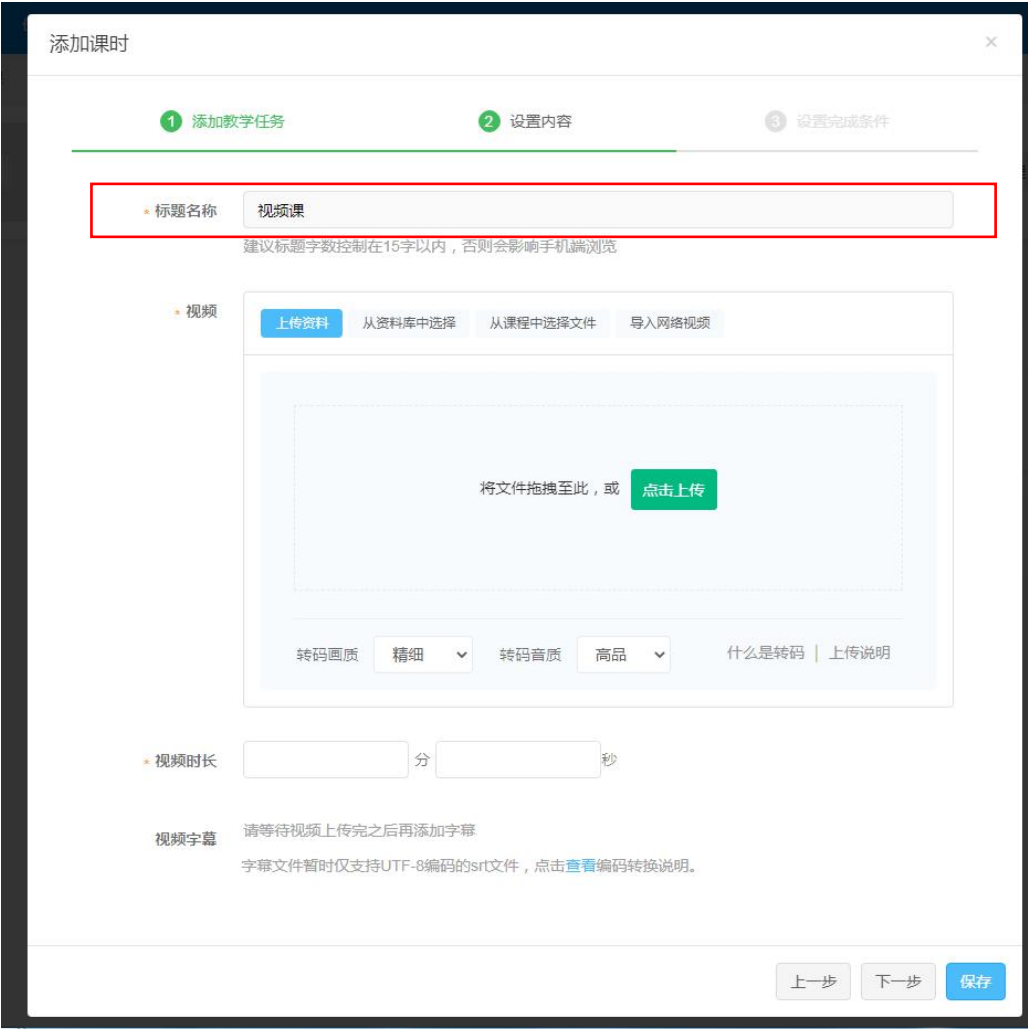

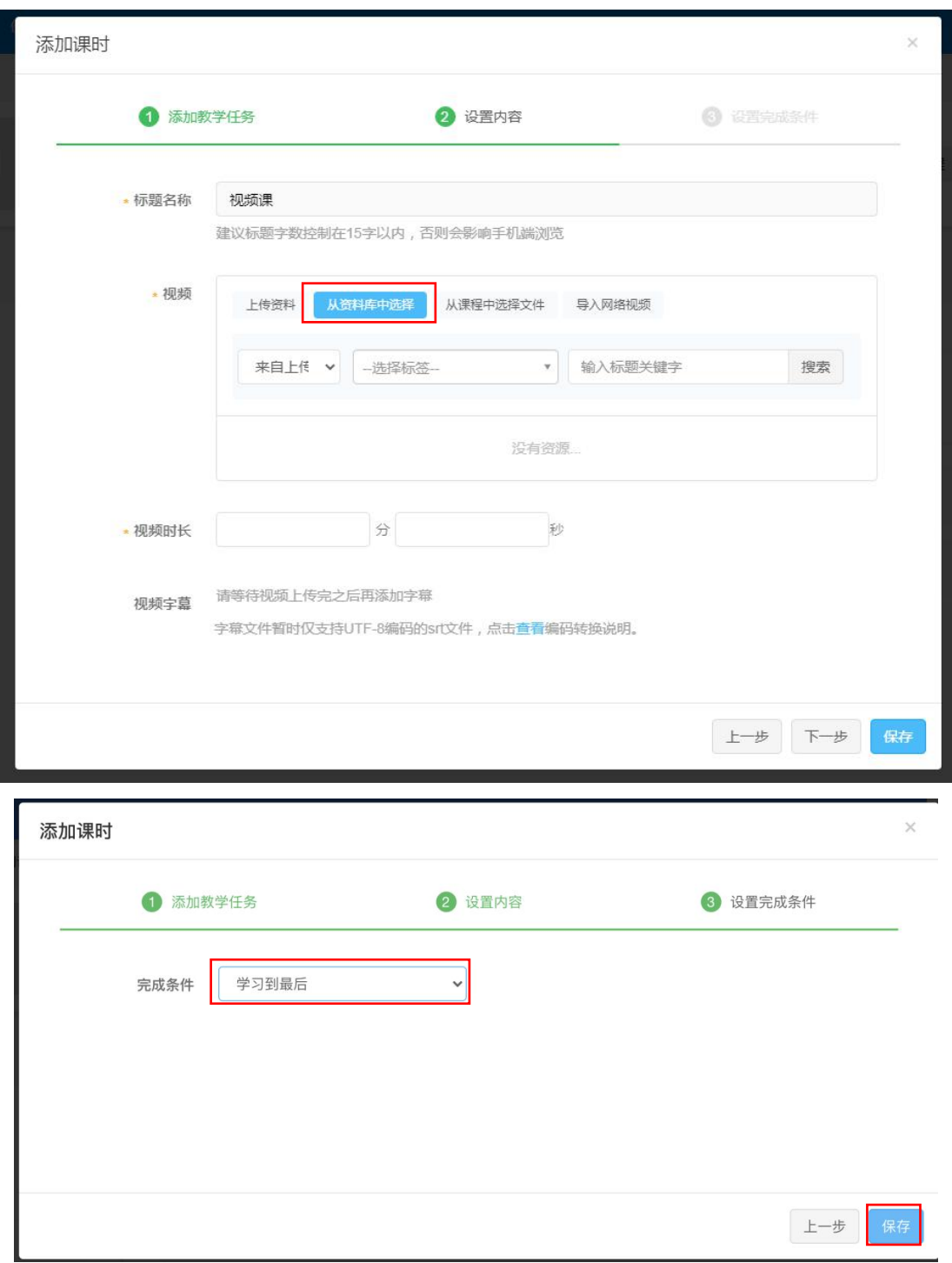

13、"保存"后页面跳转到"默认计划设置",点击【弹题管理】(本步骤需要现 在课程题库中增加题目才能进行操作)。

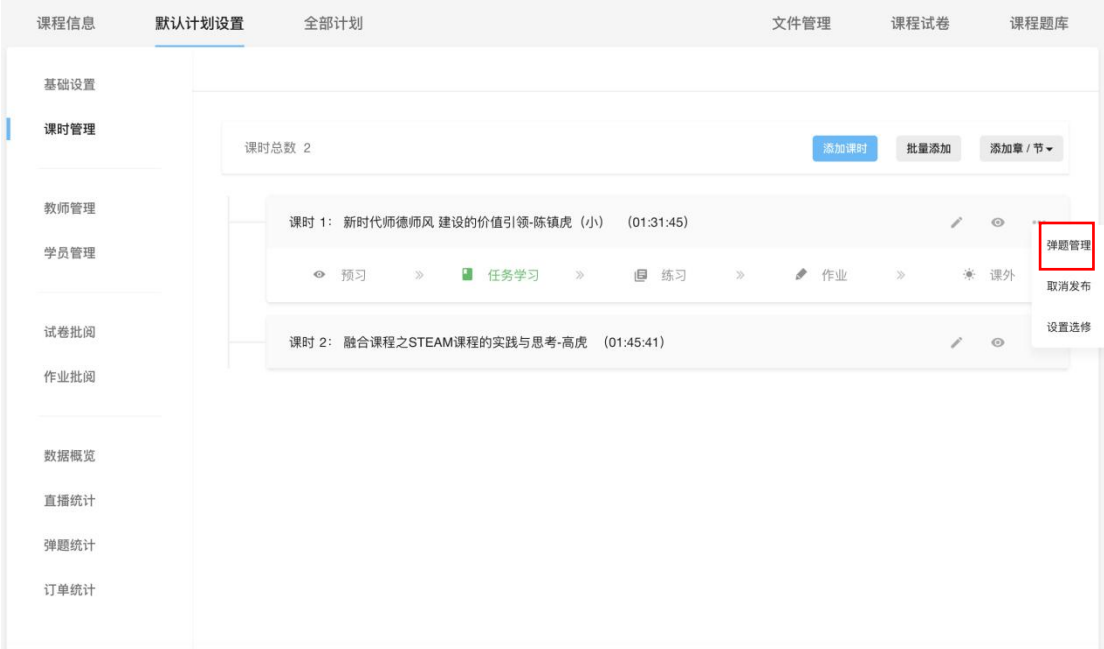

## 14、选择所需题目及出现时间节点。

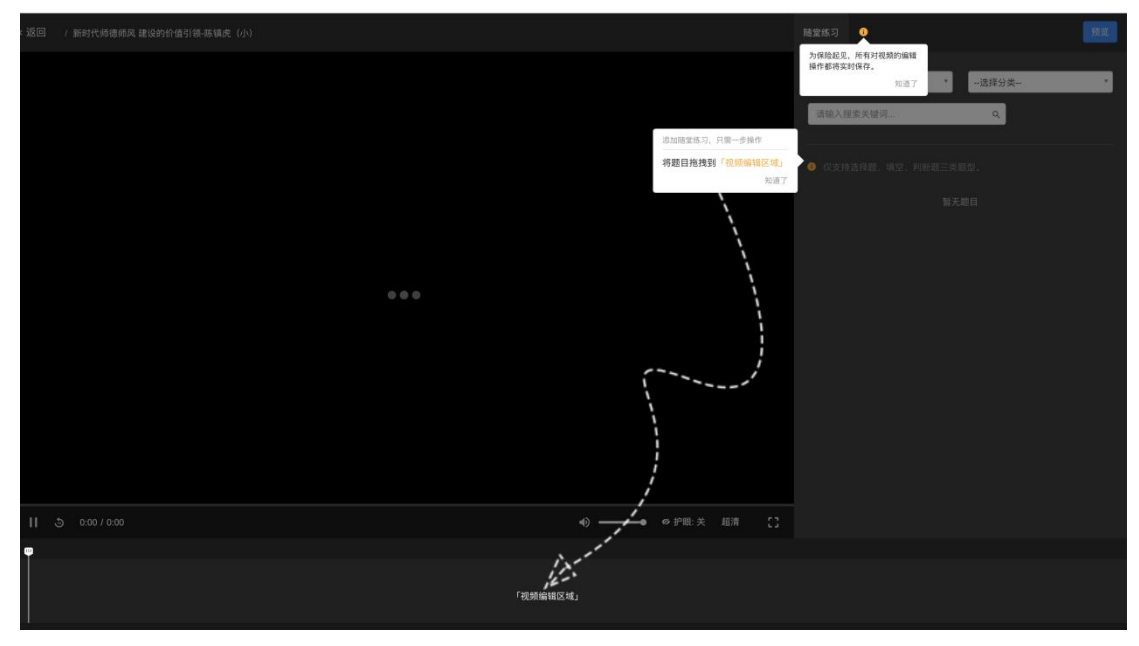

15、增加弹题后用户端呈现(注:没有完成题目,视频将不继续播放)。

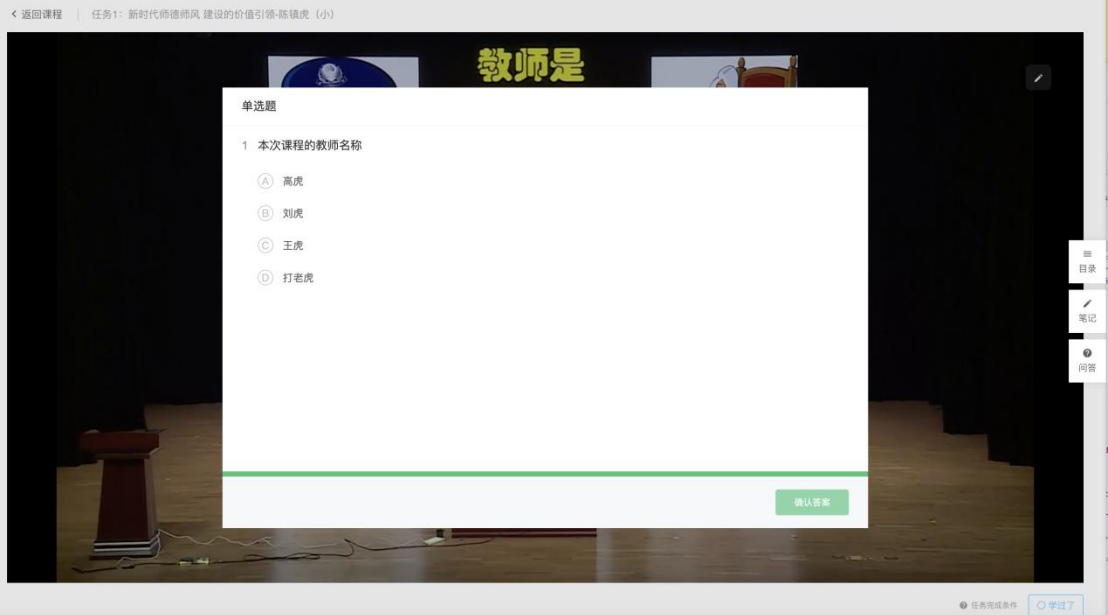

16、"弹题设置"结束后,点击【发布课程】按钮后,再点击【发布课时】。

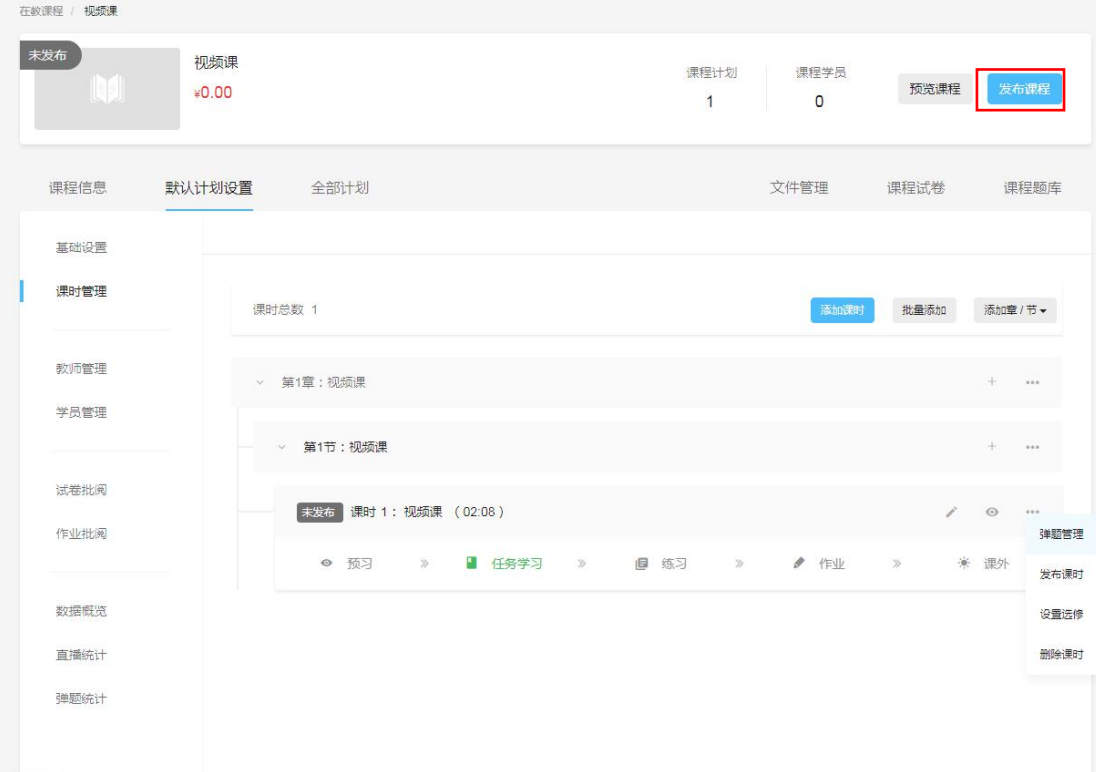

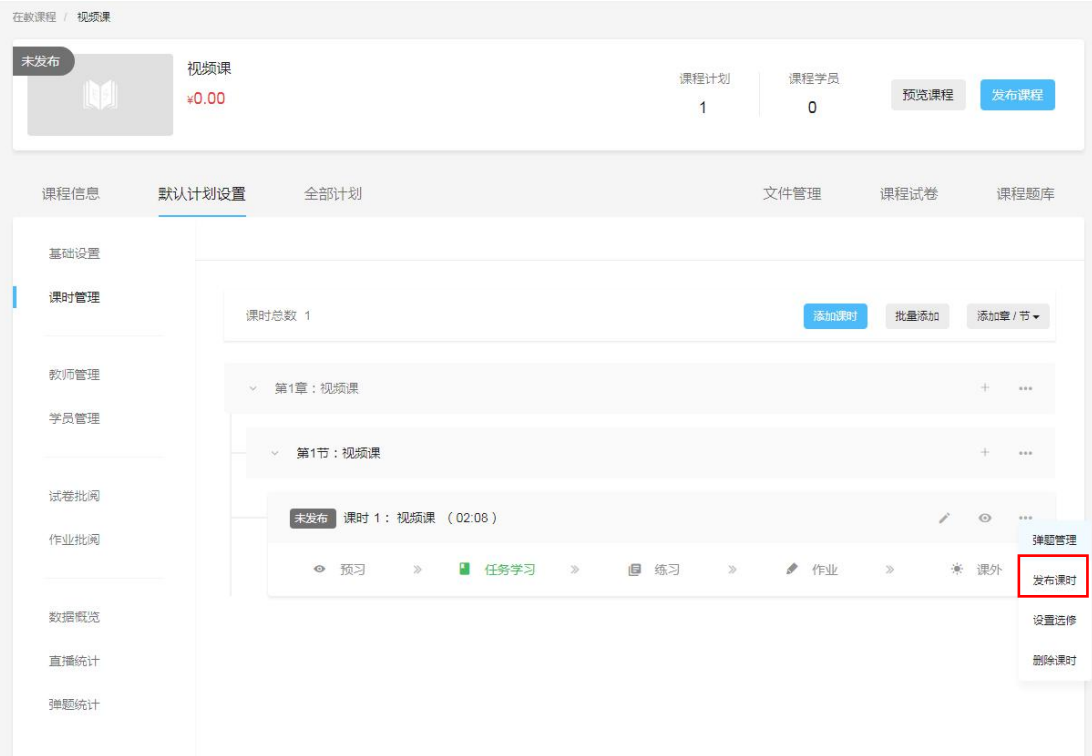

17、课程发布完毕后,在"学员管理"中导入自己管理的学员,手动添加学员点 击【添加学员】按钮,如要批量添加学员,则点击【批量导入】。(注:批量导入 详情请参考示例说明书,导入 excel 里面需要输入用户名列表)。

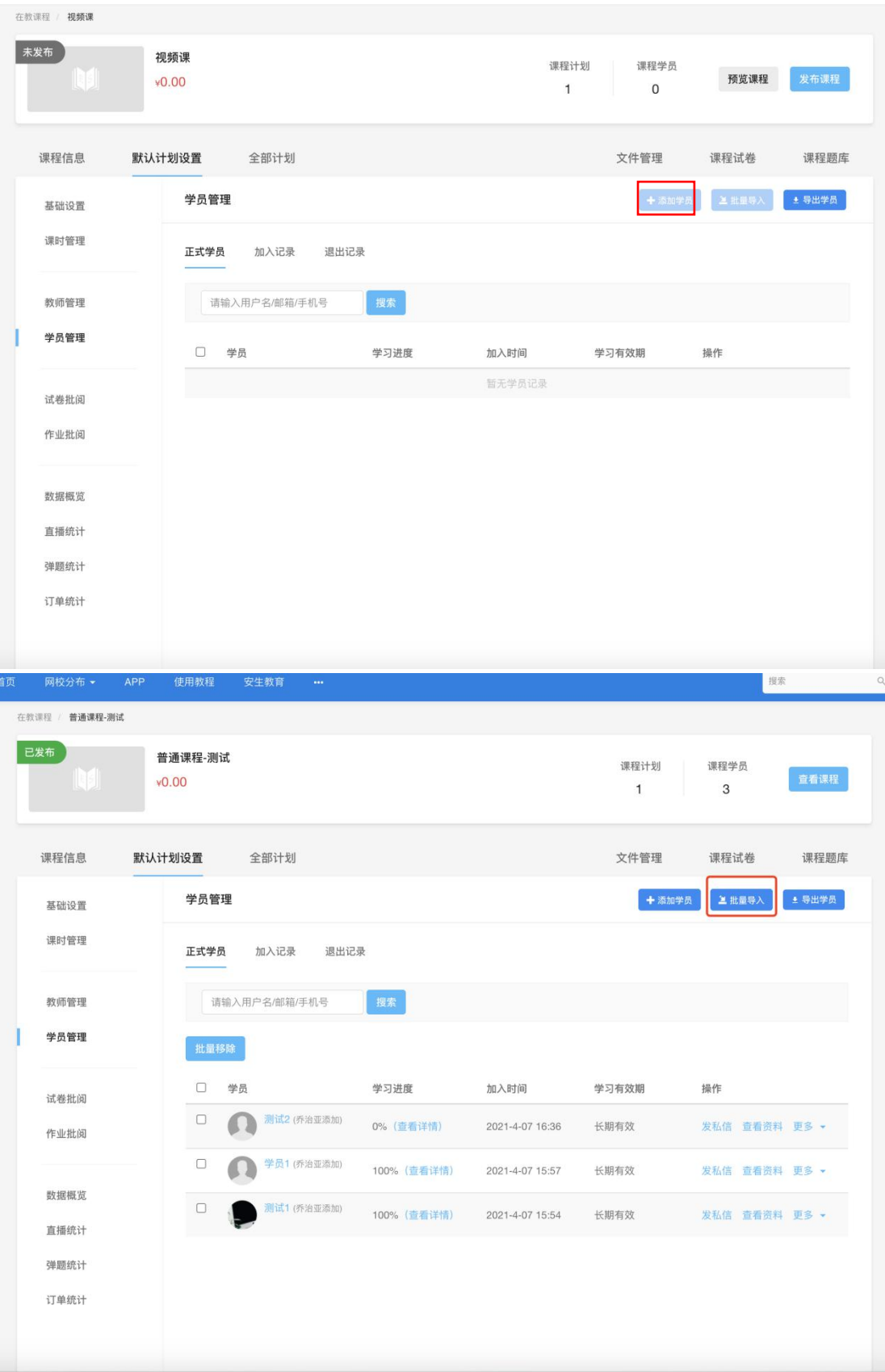

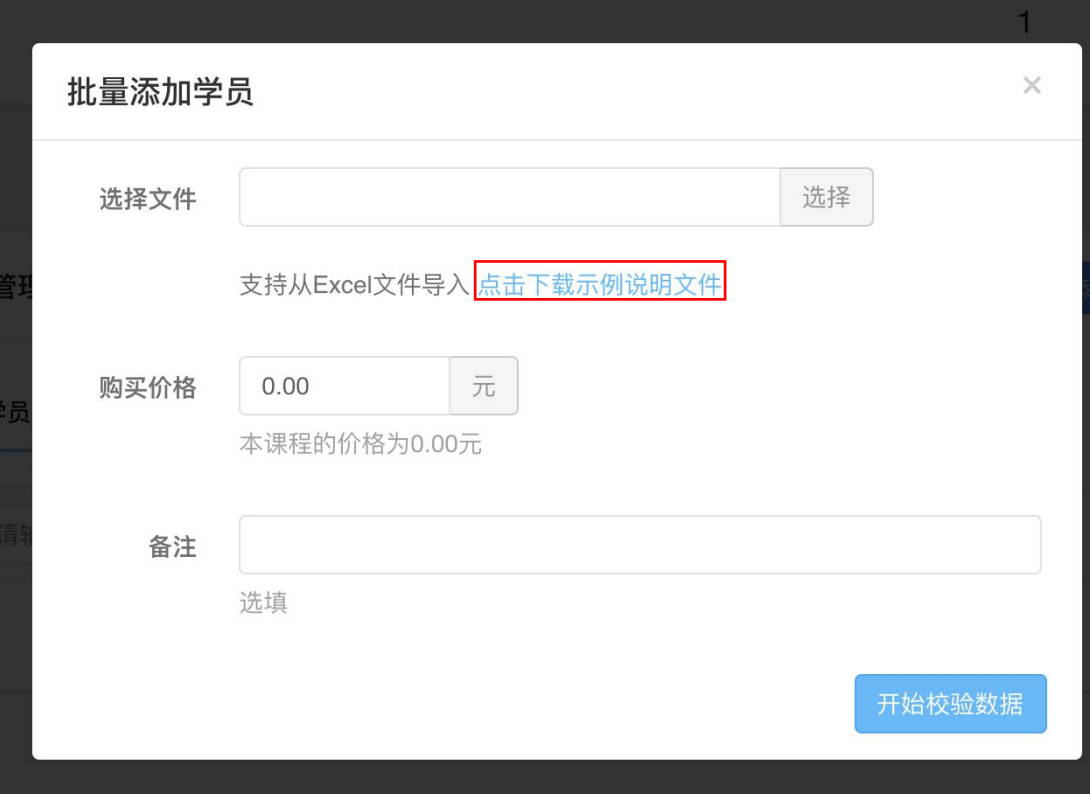

18、发布课程,用户可以在【我的学习】-【我的课程】中查看到该课程。

19、注意提醒用户在观看完视频后点击右下角的【学过了】。

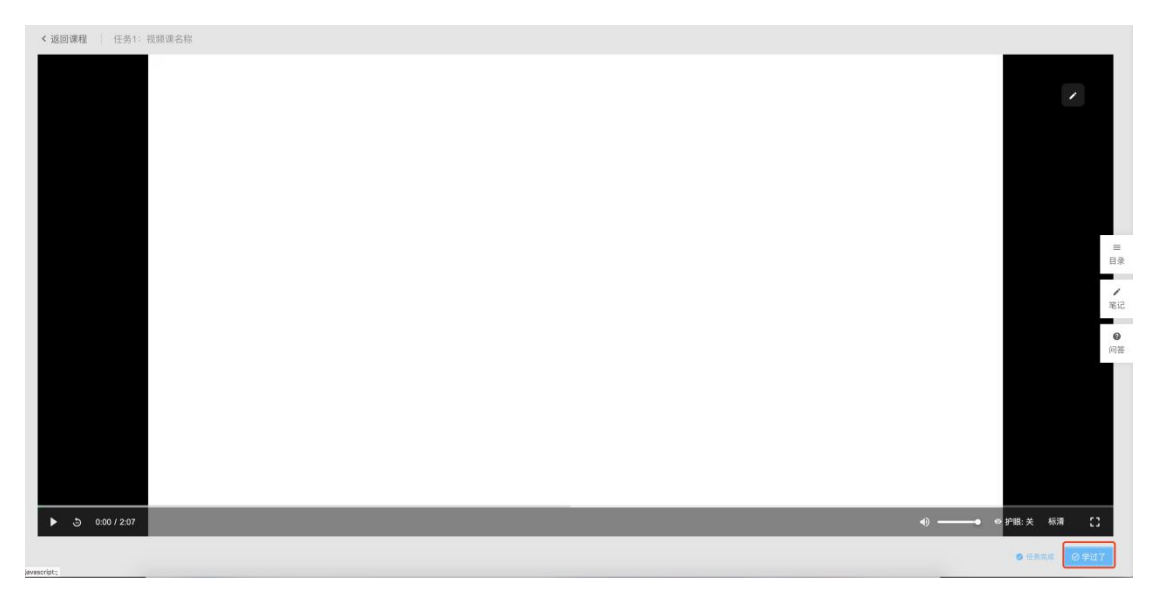

20、老师可以在【管理课程】-【数据概览】中查看用户观看时间及进度。

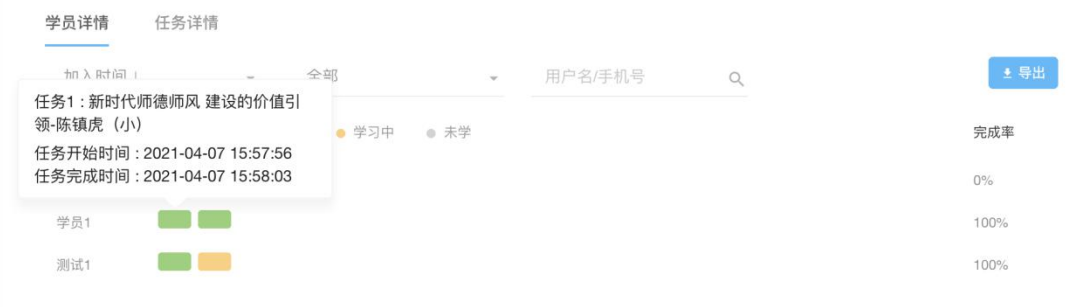

## 21、以下为设置题库的流程:

首先点击右上角【管理后台】按钮,页面跳转到管理后台,点击【教学】按钮, 再点击【创建题库】,填写题库基本信息,加入相应的题目即可。

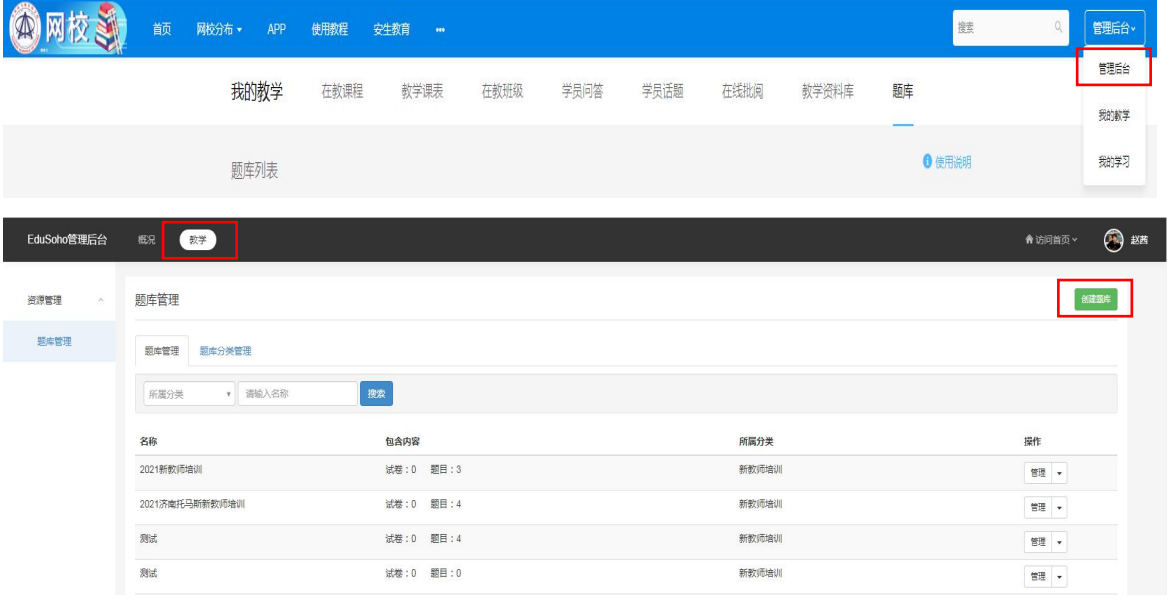

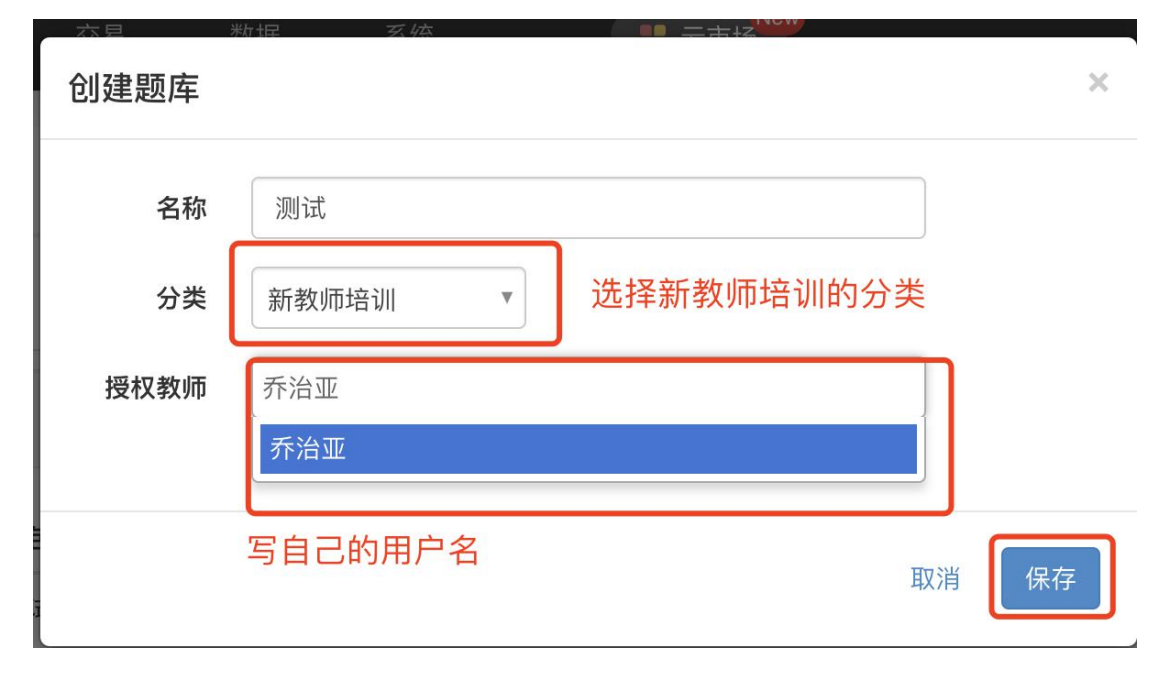

22、创建的题库保存成功后,管理后台将显示已创建好的题库,点击已创建好题 库右方的【管理】按钮,页面跳转到"题目管理",老师根据自己的需求加入相 应的各种题型的题目即可。如果点击【导入题目】按钮,需上传文档,上传规则 详情请参考"导入规则说明"。

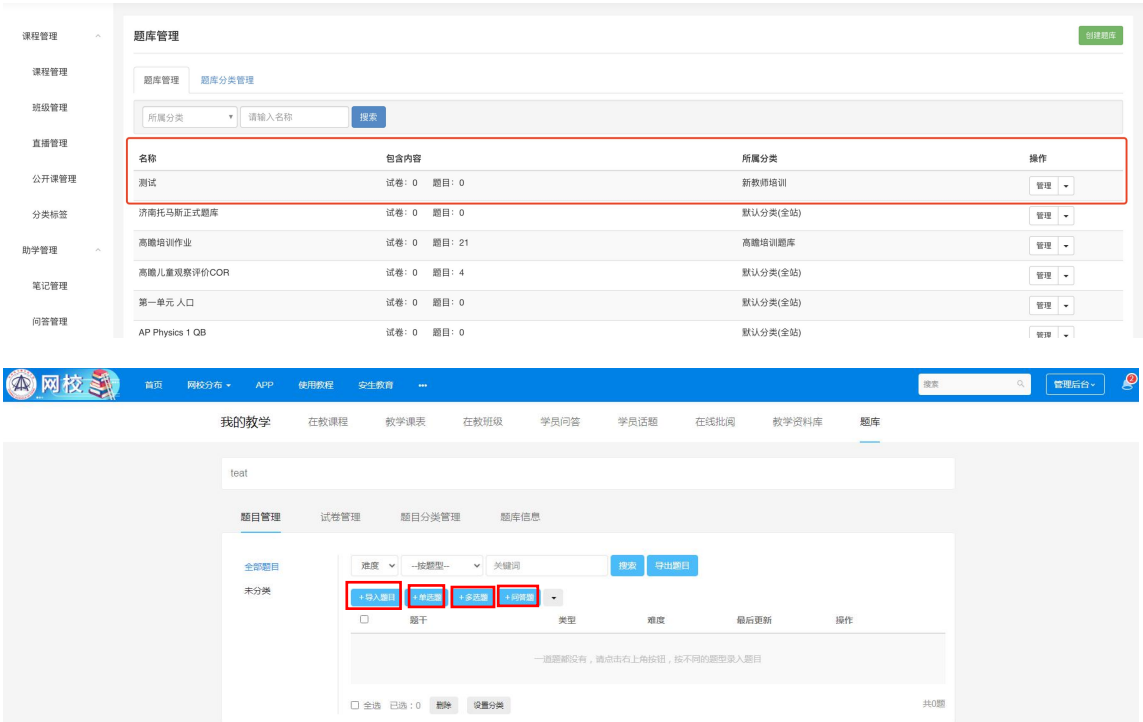

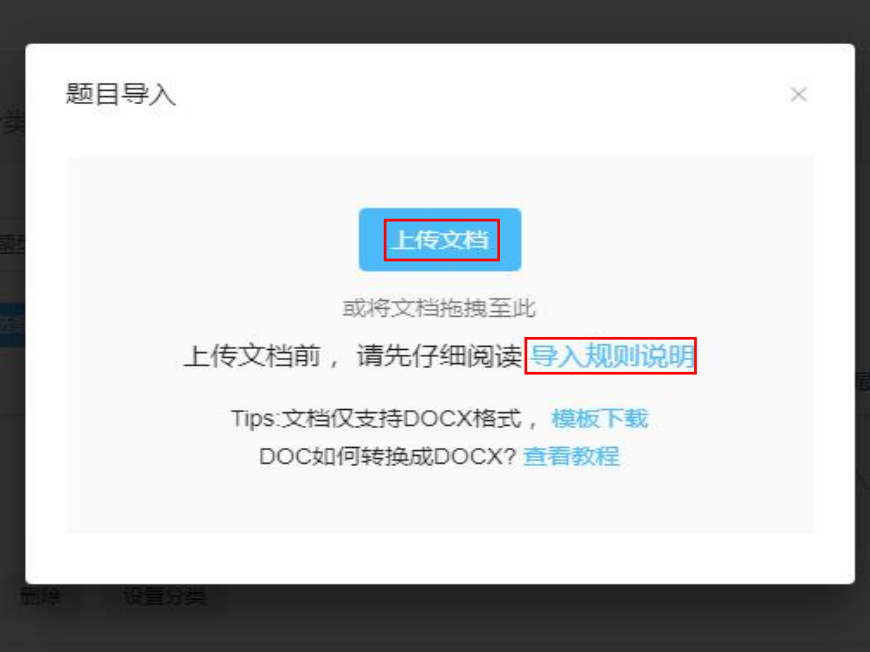